# BOBPERRY AUDIO

# **ATC (Automatic Talkback Controller) Manual**

# Preface

Thank you for purchasing Bob Perry ATC. To be able to get the best out of this product, we recommend you carefully read these instructions.

Bob Perry ATC (Automatic Talkback Controller) is a useful tool to speed up your recording workflow and makes manually pressing a talkback button obsolete.

# System Requirements

To use the Bob Perry ATC, a Digital Audio Workstation (DAW) with support for AU (Mac) or VST3 (PC, Mac) is required. We thoroughly tested the plug-in with various versions of the following DAWs:

Steinberg Cubase (Mac, PC) Steinberg Nuendo (Mac, PC) PreSonus Studio One (Mac, PC) Image-Line FL Studio (PC) Adobe Audition (Mac, PC) Logic Studio (Mac)

To use the plug-in in beautiful high resolution (HiDPI), you need a Mac with Retina Display. High resolution is currently only supported for Mac OS X systems.

# Installation

For Mac OS X systems: Most users should be fine just following the instructions after opening the .dmg file.

For Windows systems: Simply copy the file BPAATC x86.vst3 (for 32-bit environments) or BPAATC\_x64.vst3 (for 64-bit environments) into the corresponding VST3 folder of your DAW. Please refer to your DAW's manual concerning the correct location.

#### **EQEPERINAUDIO**

Common VST3/AU paths are:

For a 32-bit VST3 DAW in a 32-bit environment (Windows PC): C:/Program Files/Common Files/VST3

For a 32-bit VST3 DAW in a 64-bit environment (Windows PC): C:/Program Files (x86)/Common Files/VST3

For a 64-bit VST3 DAW in a 64-bit environment (Windows PC): C:/Program Files/Common Files/VST3

For Mac OS X systems, VST3 32-bit as well as VST3 64-bit: /Library/Audio/Plug-Ins/VST3/

For Mac OS X systems, Audio Unit (AU): /Library/Audio/Plug-Ins/Components/

You cannot use the Windows 64-bit version in a Windows 32-bit environment / DAW! The Mac versions are universal binaries and work in either 32 and 64 bit environments.

# What does the ATC do?

The ATC can automatically mute your talkback channel when start recording or playback in your DAW. So the musician in the recording room can always hear the engineer when not recording or reviewing a recording. In addition to this, it incorporates a compressor for the talkback channel, which can be used to rectify the talkback volume.

## User Interface

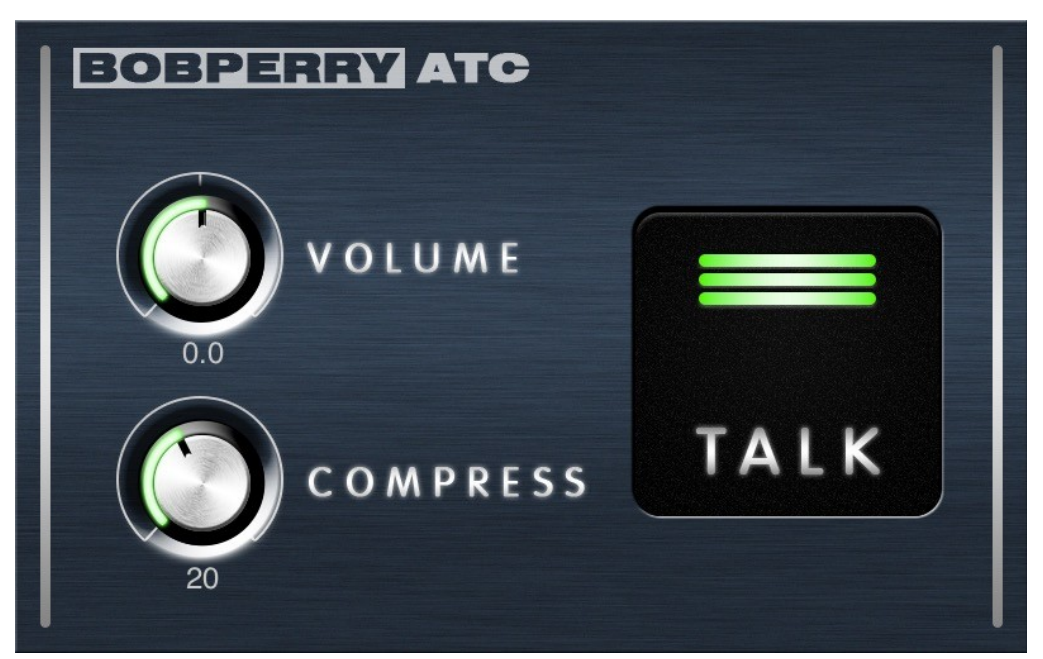

### **Volume Knob**

Adjusts the output volume.

#### **Compress Knob**

Adjusts the compression of the talk back signal.

Technically, this knob lowers the threshold of the integrated compressor. (higher value  $=$ lower threshold)

This results in a more compressed talkback signal. The "make up gain" is automatically increased to suit the integrated compressor's gain reduction.

#### **Talk Button**

Lets you talk to the musician during recording or playback.

Tip: You can use an external controller like a midi keyboard or pedal to control the button. So you don't have to open your plug in window to speak to the musician during recording or playback. Refer to your DAW's manual for instructions on how to do so.

#### **Talk Button LED**

Lights up when the channel is open.

The color indicates the amount of compression. (green  $=$  no compression, amber  $=$  medium compression,  $red = high compression$ )

#### **Setting up the ATC**

- 1) Make a new track (mono). Call it "Talkback" or something similar.
- 2) Assign your talk back microphone to this track.
- 3) Load the Bob Perry ATC into the track.
- 4) Assign the output of this track to the headphones mix of the musician.
- 5) Fine tune this channel with the volume and comp knob.
- 6) (optional) Assign a MIDI controller to control the Talk button.

We hope this manual leaves no questions unanswered. If you still have questions, feel free to contact us:

support@bobperry-audio.com